Guide for Relevant Authorities

# Withdraw a Development Application

**Version 1.1**

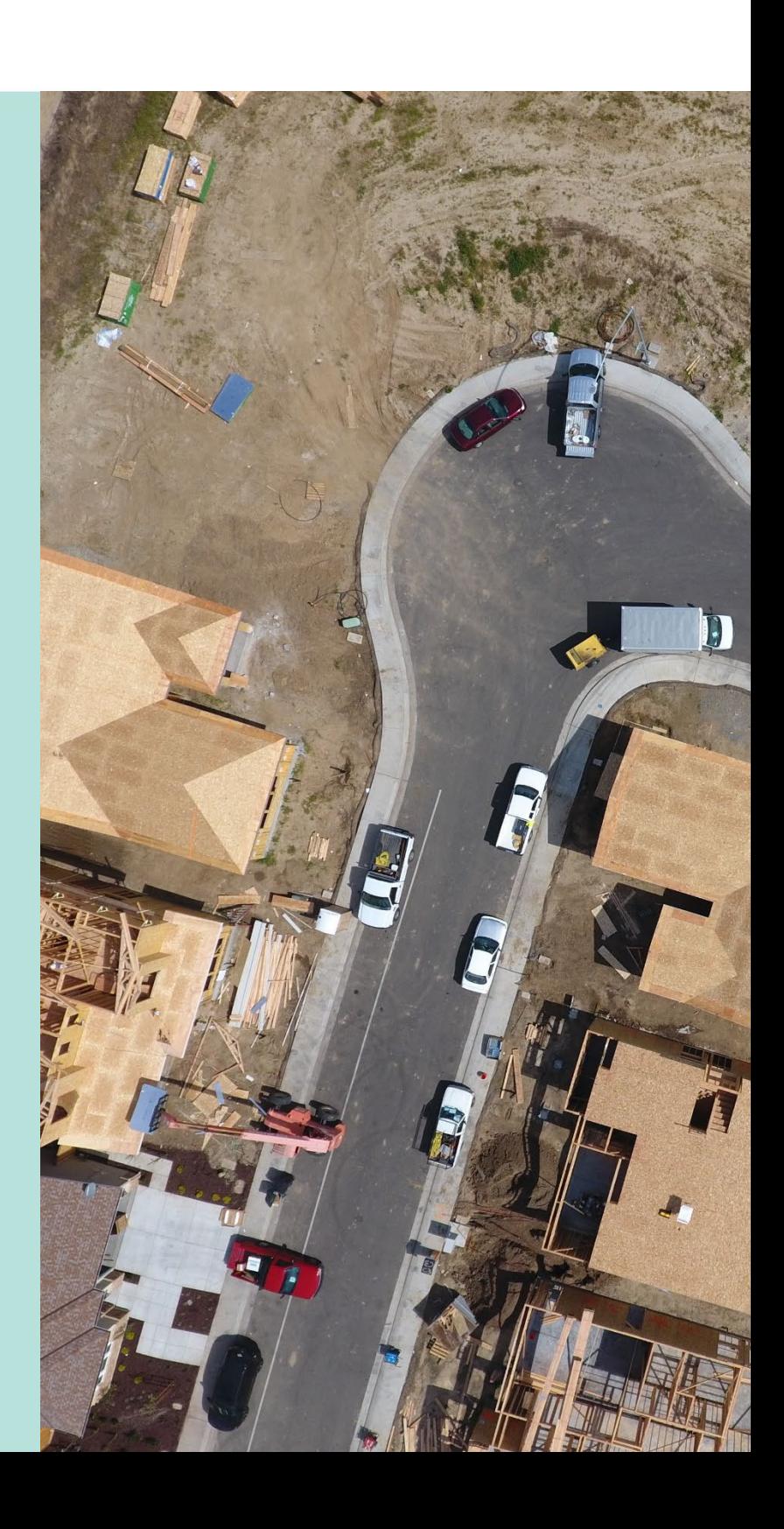

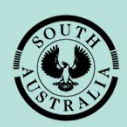

**Government of South Australia** 

Department for Trade and Investment

## **Table of Contents**

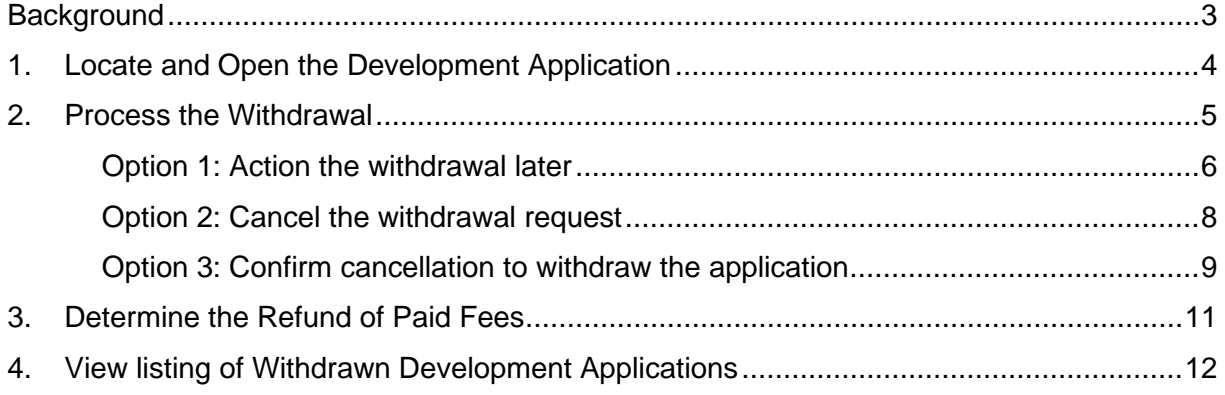

## <span id="page-2-0"></span>**Background**

The withdrawal of a development application is initiated by the applicant and is only available for development applications not yet granted approval. Refer to scenario 1, 2 & 3 in the table below.

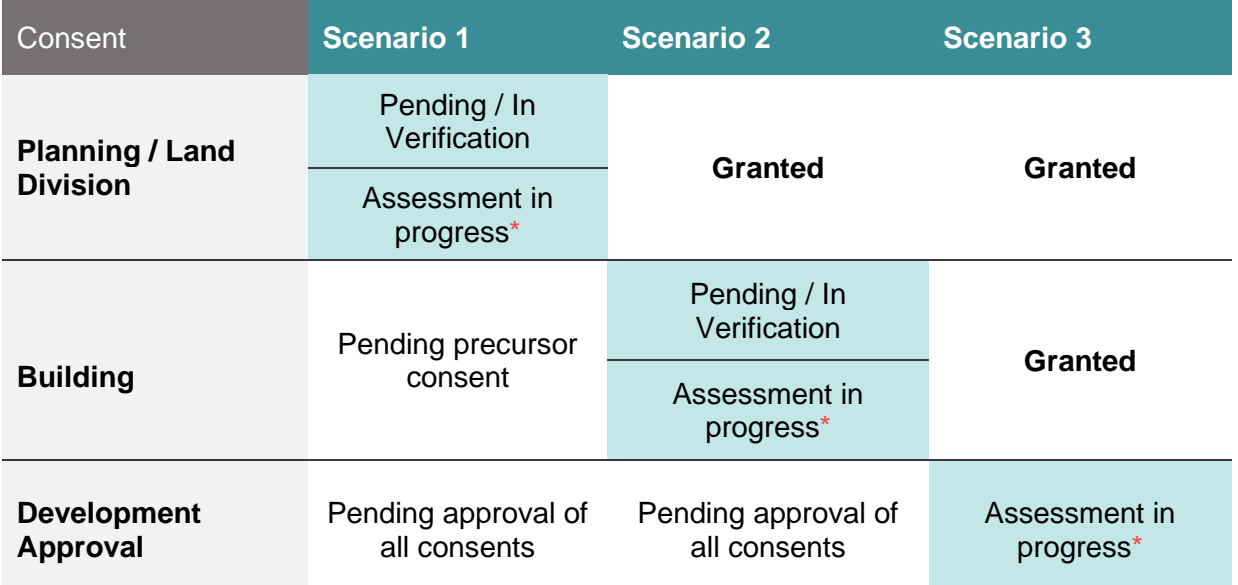

Upon processing the withdrawal, an email notification is sent to all agencies consulted on the application under Division 2 of the Regulations and any representative on the application under Division 3 of the Regulations.

The refund of any lodgement or assessment fees (refer to \* in the table above) to the applicant is entirely at the discretion of the relevant authority, usually depending on the extent of assessment work already undertaken.

## <span id="page-3-0"></span>**1. Locate and Open the Development Application**

When the applicant initiates the development application withdrawal an email notification is sent to the relevant authority advising a 'withdrawal request has been submitted'

1. Login to your online account through the PlanSA site or from the PlanSA Development Application saved in your browser favourites.

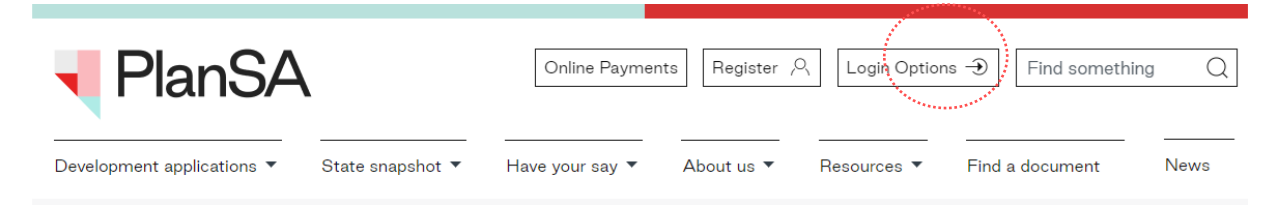

- 2. Perform a search using the **ID** number provided in the email.
- 3. Against the returned application click on the **ID** number to view.

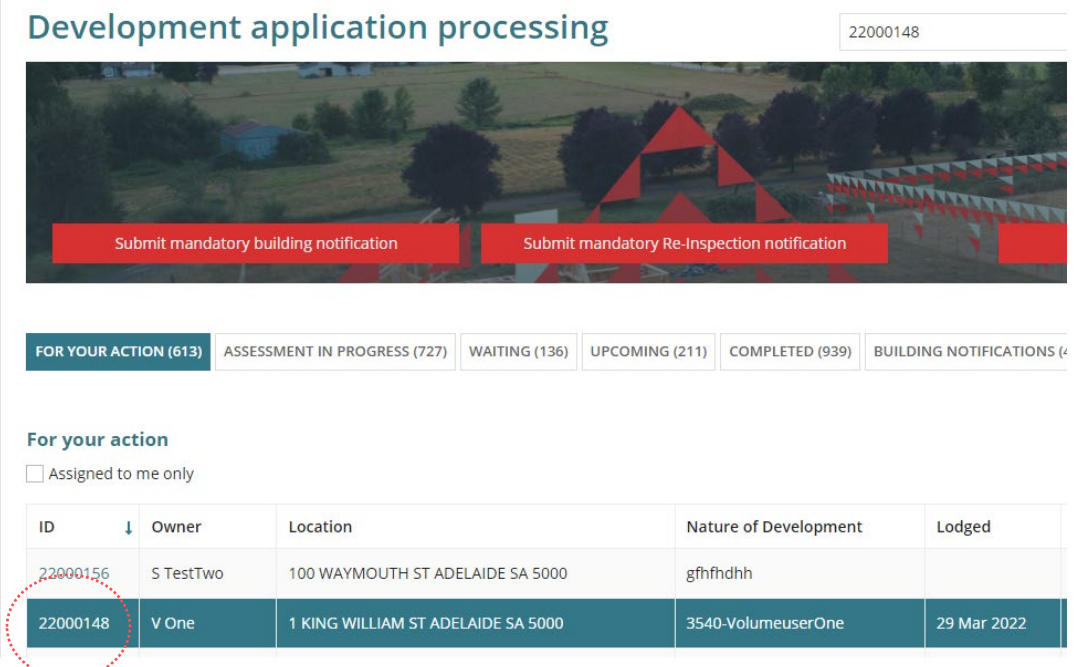

4. Click on **Related Actions** in the opened development application.

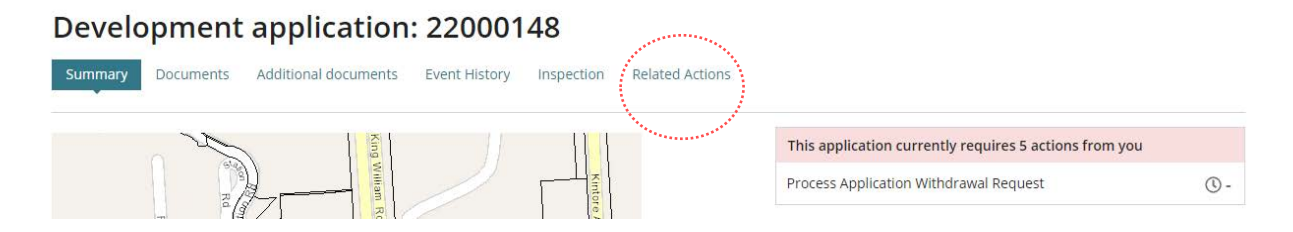

## <span id="page-4-0"></span>**2. Process the Withdrawal**

On withdrawing the development application the applicant will receive a 'Confirmation of withdrawal Request' email notification.

1. Click on **Process Withdrawal** action in the Related Actions screen.

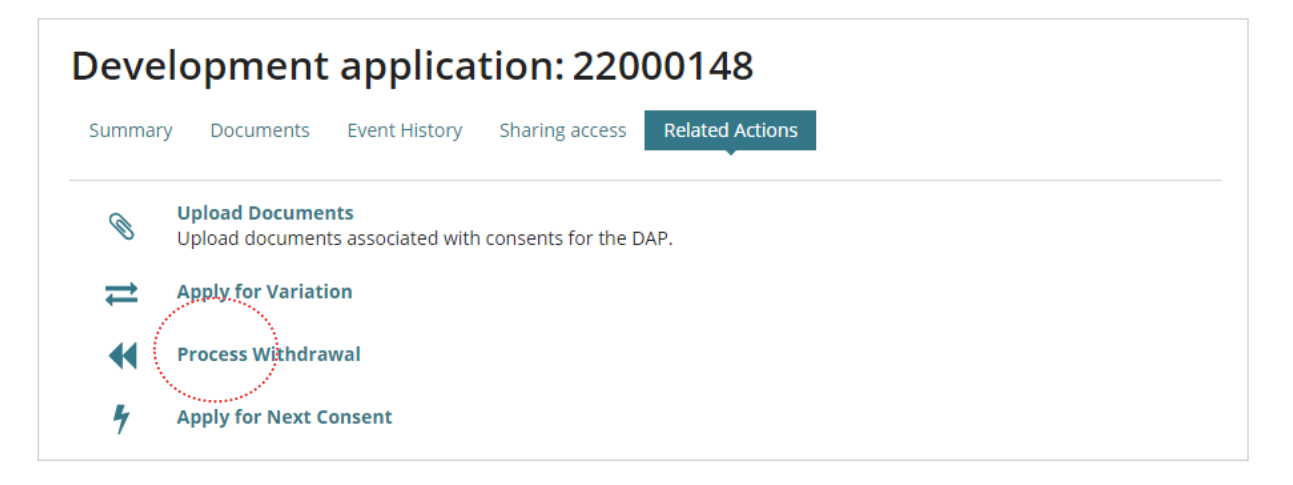

2. Read through the **applicant comments** and then determine to perform one of the following actions.

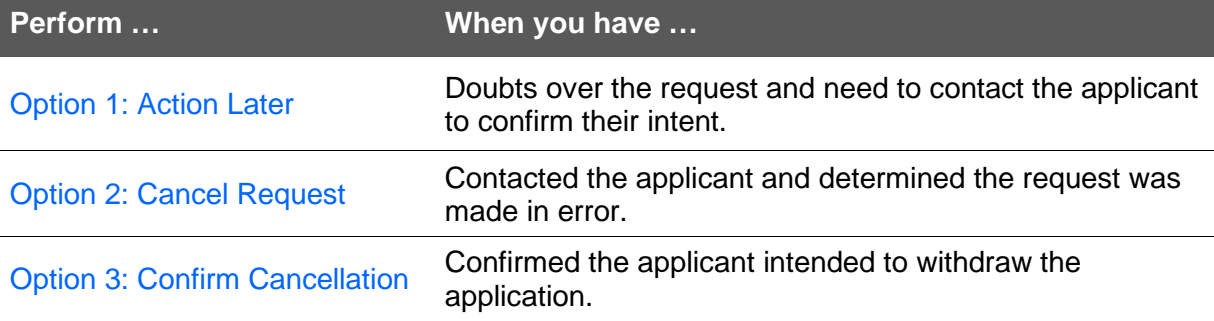

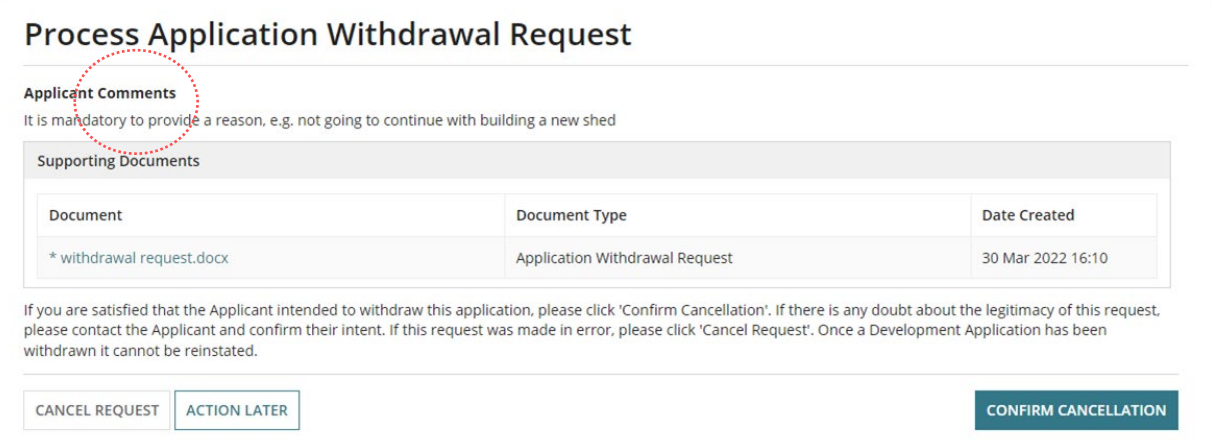

#### **Information!**

When an applicant has paid fees an on-screen message will advise '*The active consent for this application has only one paid invoice. Upon clicking Accept you will be taken to the invoice refund section for this invoice, as the applicant may be eligible for a refund.*' it will be at the relevant authority's discretion to refund all paid fees or only part.

### <span id="page-5-0"></span>**Option 1: Action the withdrawal later**

3. Select the **Action Later** tab when you have doubts over the request.

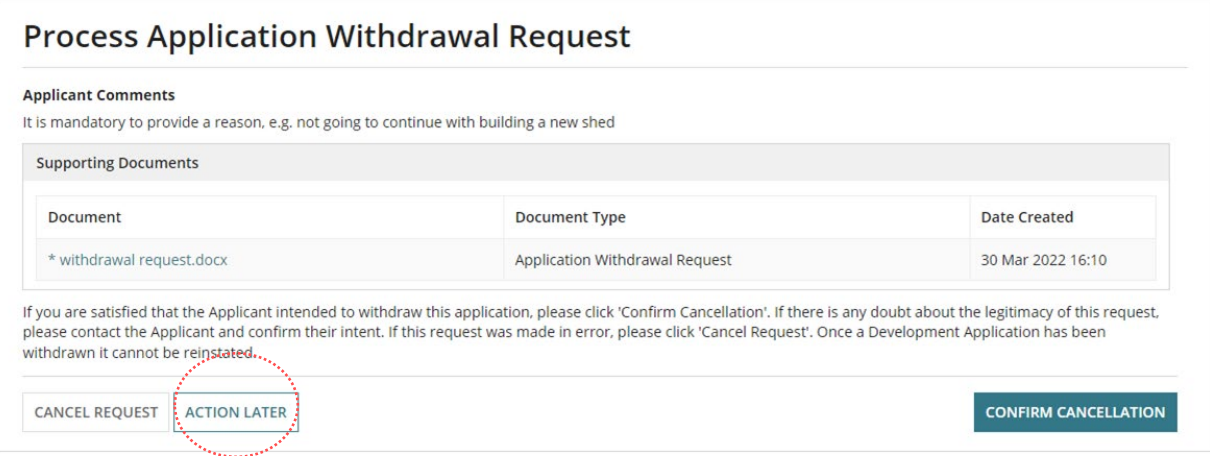

#### **Locate the Applicant Contact Details**

4. On return to the Related Actions screen select **Summary** to obtain the phone number of the application contact/s to follow-up and confirm their intent.

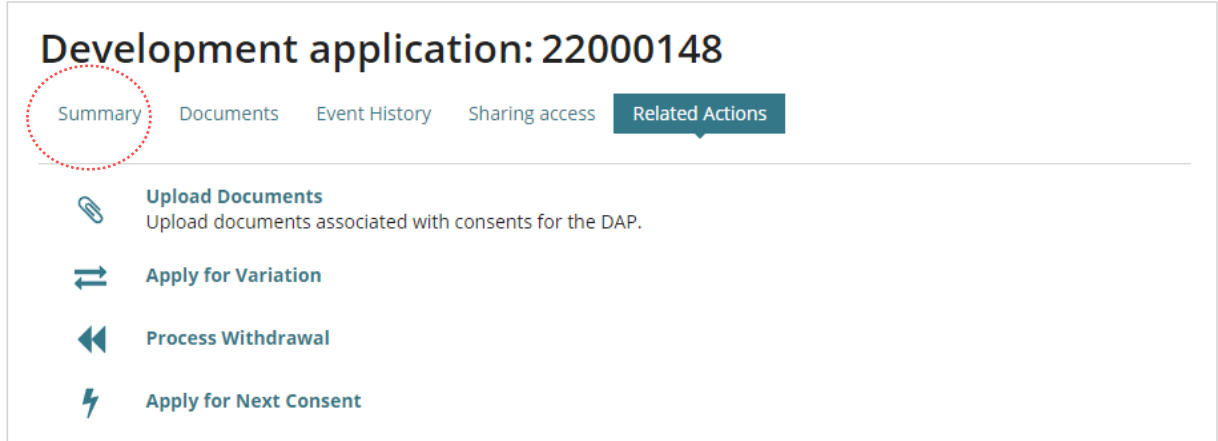

#### 5. Within the Summary page scroll down to locate the Application Contacts details.

After contacting the applicant and confirming the intent return to Process the Withdrawal.

#### **Application contacts**

#### **Applicant**

Name: Big Build **Type: Business** Address: PO Box 52 Adelaide

**Preferred Contact Method: Email** Phone: 0429 946 503 Email: maria.klimenchuk@sa.gov.au

#### **Primary Contact**

Name: Big Build **Type: Business** Address: PO Box 52 Adelaide

#### **Land Owner**

Name: Big Build Type: Business Address: PO Box 52 Adelaide

#### **Invoice Contact**

Name: Ms Maria Klimenchuk Type: Individual

Preferred Contact Method: Email

Phone: 0429 946 503 Email: maria.klimenchuk@sa.gov.au

**Preferred Contact Method: Email** Phone: 0429 946 503 Email: maria.klimenchuk@sa.gov.au

Preferred Contact Method: Email Phone: 0429 946 503 Email: maria.klimenchuk@sa.gov.au

#### <span id="page-7-0"></span>**Option 2:** Cancel the withdrawal request

6. Select **Cancel Request** after determining the contact has submitting in error.

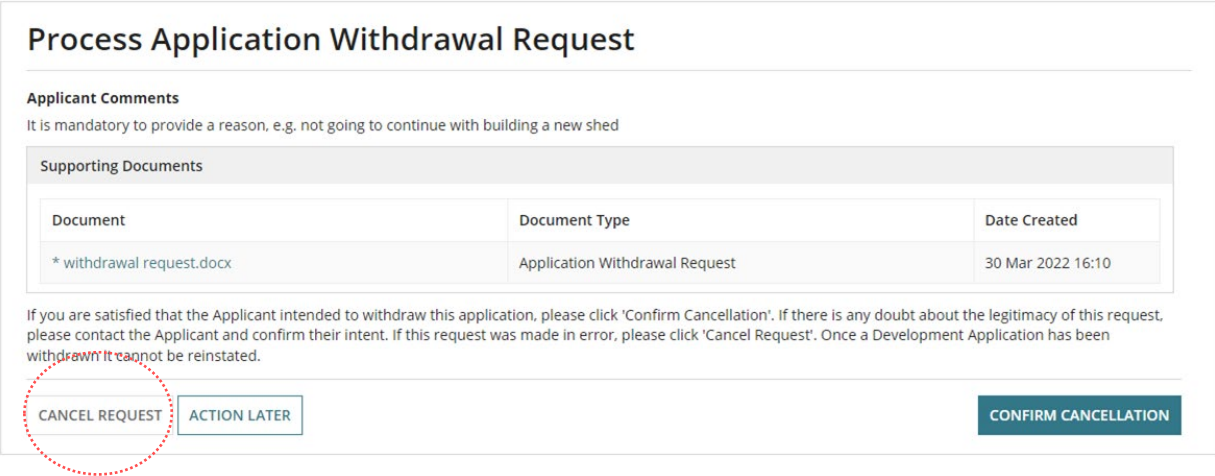

7. Select **Yes** to confirm the cancellation of the request.

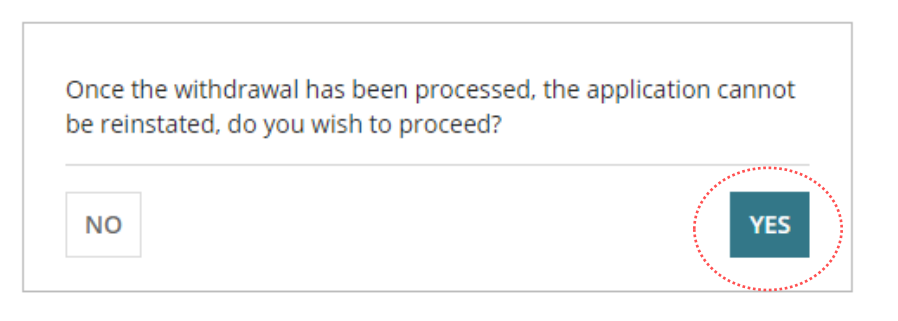

8. Returns to the **Related Actions** screen and the withdrawal cancellation has updated the action from 'Process Withdrawal' to 'Withdraw Application'.

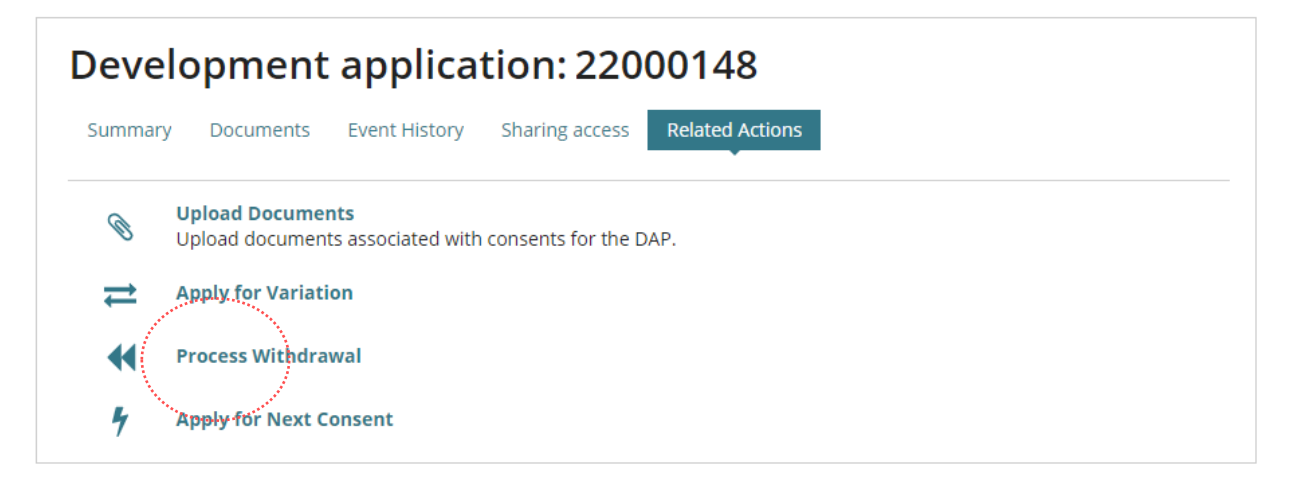

<span id="page-8-0"></span>**Option 3: Confirm cancellation to withdraw the application** 

9. Select **Confirm Cancellation** when you have confirmed the applicant intended to withdraw the application.

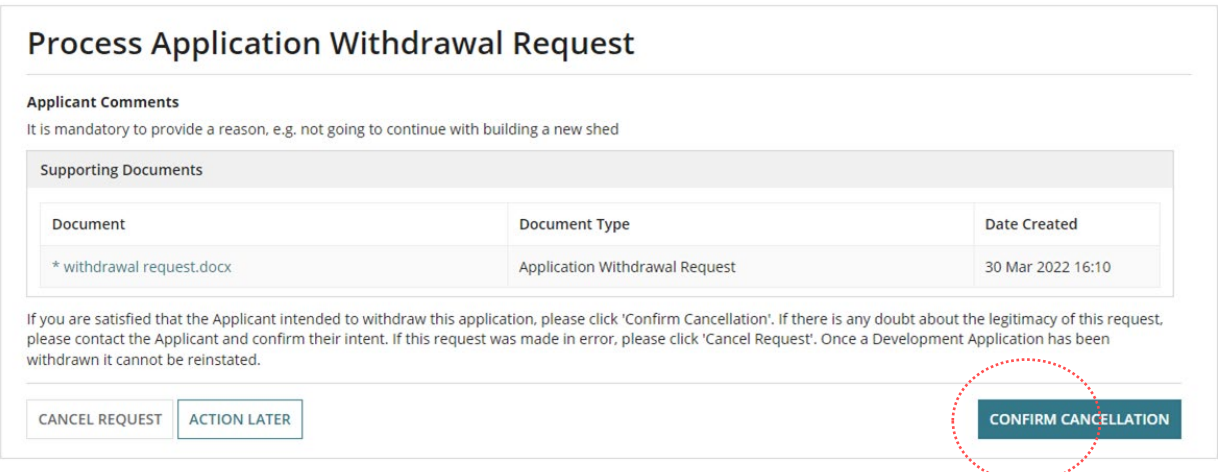

10. Select **Yes** to confirm the application cannot be reinstated.

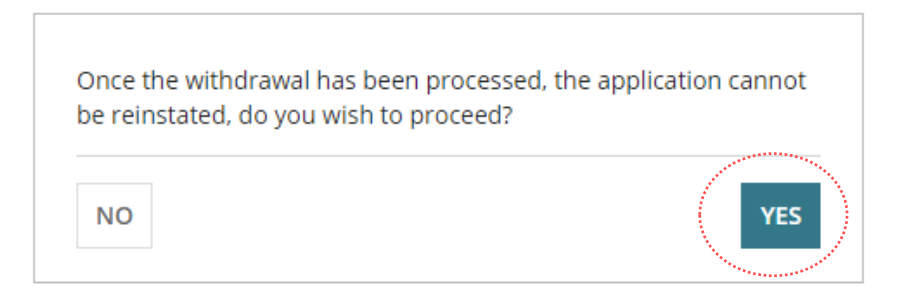

11. Click on **Summary** to view the development application details.

#### **Applicant may be entitled to a refund**

When there is an active consent for the withdrawn development application. A message will show in the Related Actions page with a link to 'go to the refund page' and then complete the [Determine the Refund of Paid Fees](#page-10-0) instructions.

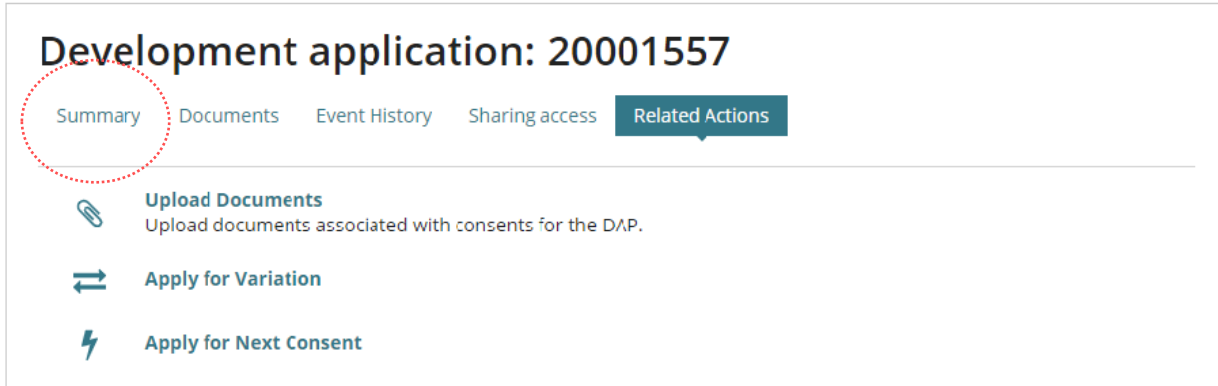

The status has been updated to 'withdrawn' for each consent and development approval for both the relevant authority and applicant.

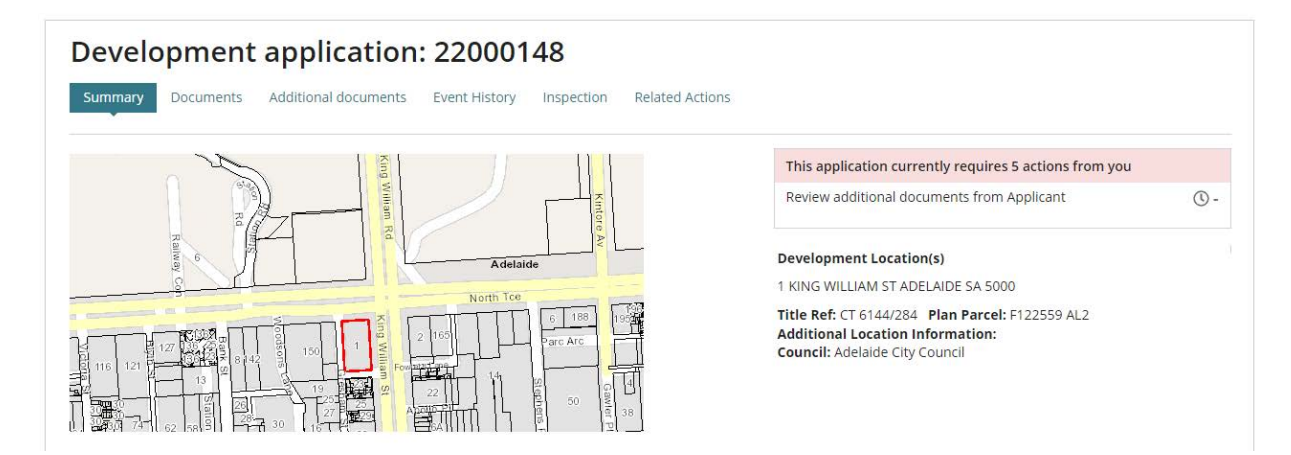

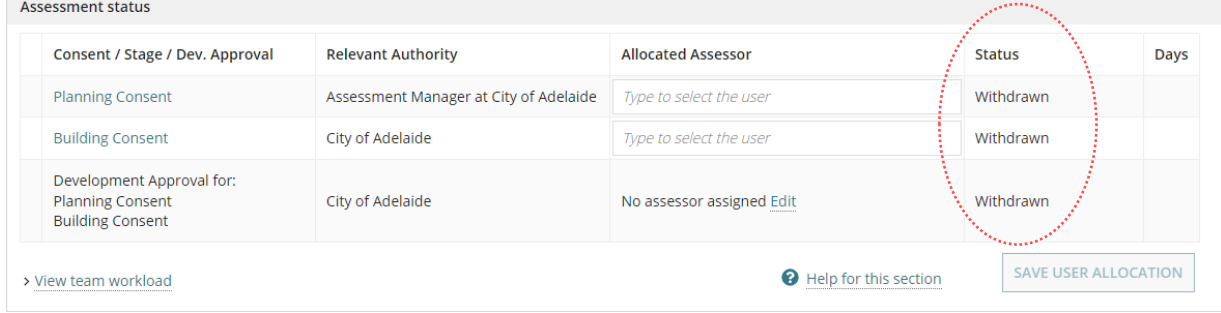

## <span id="page-10-0"></span>**3. Determine the Refund of Paid Fees**

The option to refund fees is only available for consent(s) not yet granted and it is at your discretion whether to refund part or none of the paid assessment fees; there are no fee refunds for consents already granted.

When a fee(s) is refunded the nominated 'financial approver' receives an email notification advising endorsement is required. On their endorsement for fees paid;

- **Online by Credit Card** the refund amount will be credited to the same card number.
- **In Person or Post by Cash, Cheque or EFT** the refund amount will be returned by the method determined by the relevant authority (council and/or private accredited professional).

On completion of the withdrawal a message prompts an applicant may be entitled to a refund.

1. **Click here to go to the refund page**.

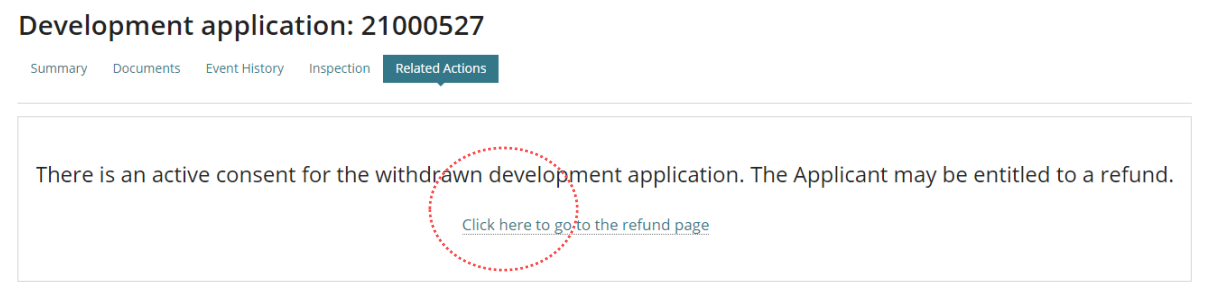

The **Fees** page opens for the active consent.

- 2. Expand the **lodgement and/or assessment fee advice** record.
- 3. Click **Process invoice refund** and complete [Refund an invoiced fee amount](https://plan.sa.gov.au/__data/assets/pdf_file/0012/801111/How_to_-_Refund_an_invoiced_fee_amount.pdf) instructions.

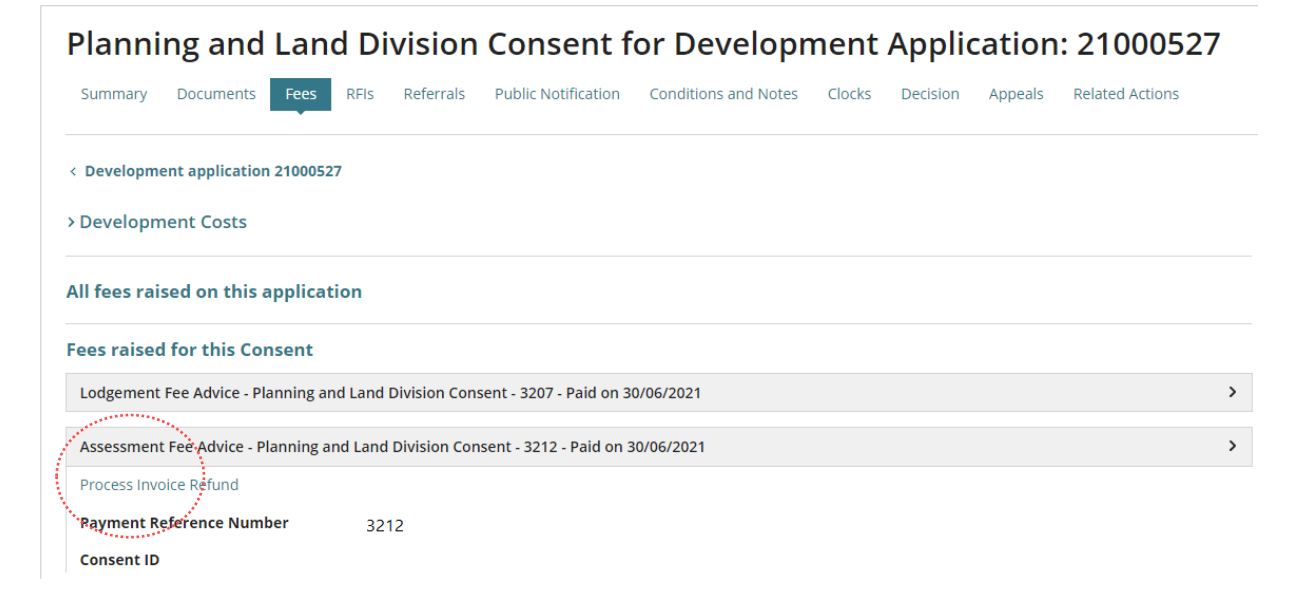

## <span id="page-11-0"></span>**4. View listing of Withdrawn Development Applications**

On confirmation of the withdrawal, the development application moves to the 'Completed' tab. For the ease of identifying withdrawn development applications use the **Advanced Search** feature to select from a listing.

1. Select **Advance Search**.

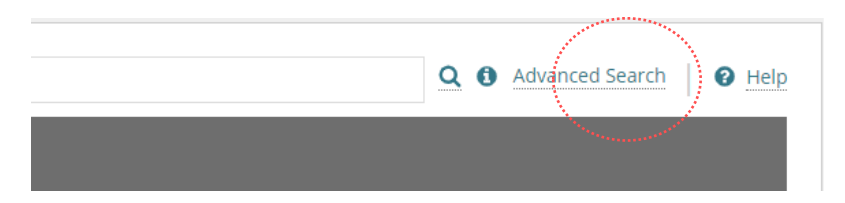

2. Scroll down until the **Development Approval Status** is visible, expand the section to select the 'withdrawn' status and then **Search** to return matching search results.

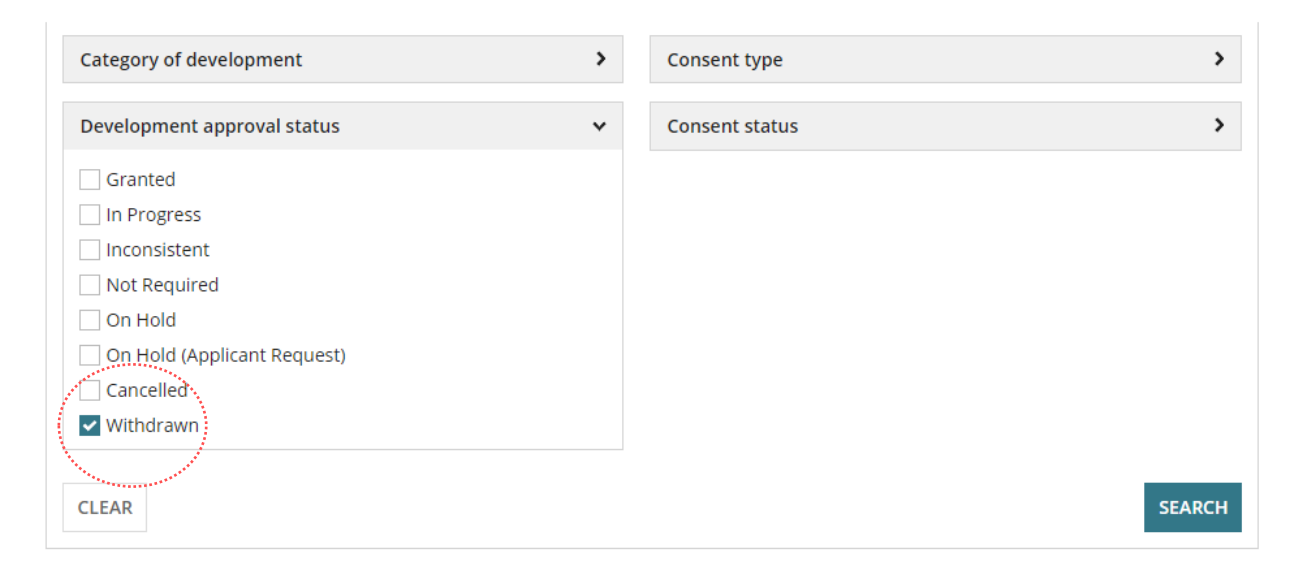

#### The **Assessments** dashboard displays with the search results displayed.

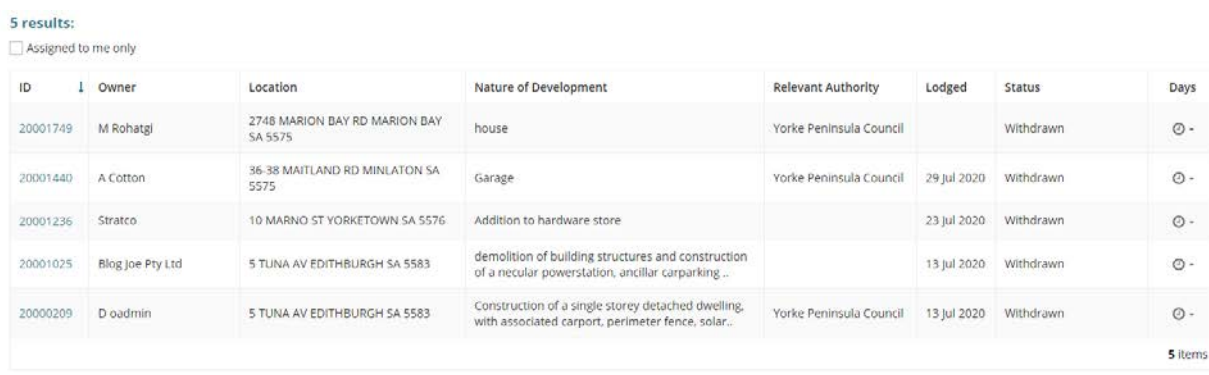

3. Click on **Refine Advanced Search** to clear the search results.

For more information visit plan.sa.gov.au

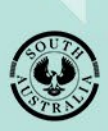

**Government of South Australia** Department for Trade and Investment